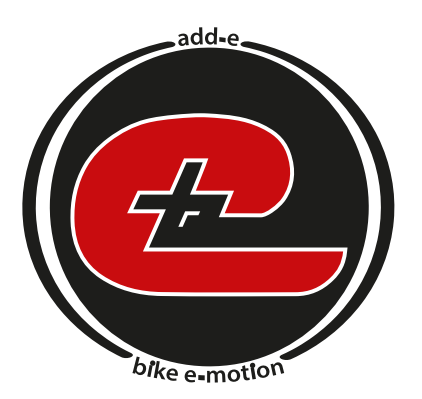

# **e-motion your bike with add-e**

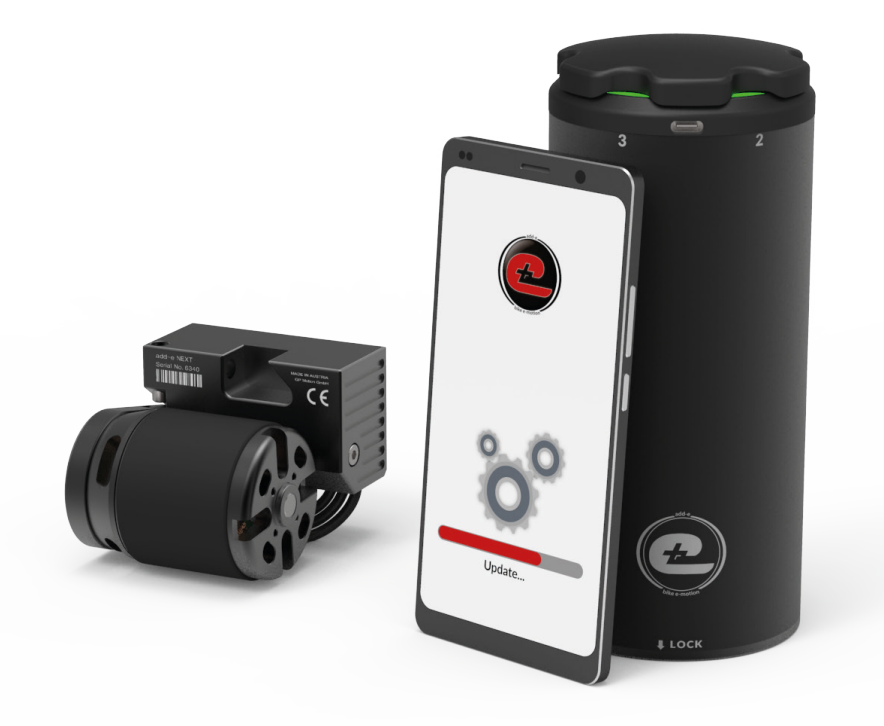

# **add-e NEXT Software-Update**

AT / DE / CH Vers. 3.5

### **Inhaltsverzeichnis**

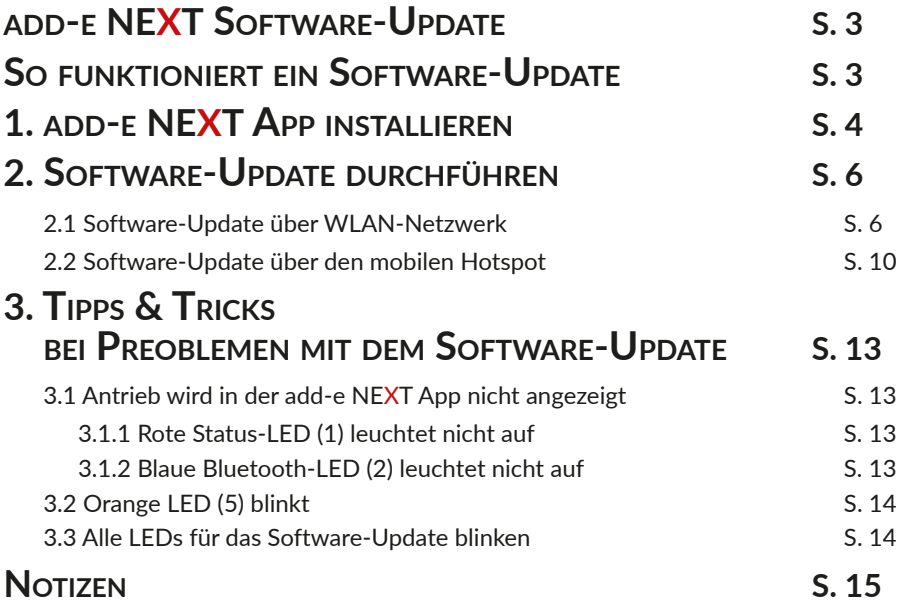

## **add-e NEXT Software-Update**

Ein Software-Update soll in regelmäßigen Abständen durchgeführt werden, um die Antriebseinheit sowie den Akku immer auf dem aktuellsten Stand zu halten. Dies ist notwendig, um z. B. neue Funktionen nutzen zu können, für verbesserte Kompatibilität mit Geräten und somit eine optimale Systemnutzung.

Voraussetzungen für ein add-e NEXT Software-Update:

- 1. add-e NEXT Antriebseinheit
- 2. add-e NEXT Handy-App
- 3. Smartphone mit Bluetooth
- 4. WiFi bzw. WLAN mit Internet

# **So funktioniert ein Software-Update**

Die Software zum Update befindet sich auf dem add-e Server. Die Antriebseinheit ist darauf ausgelegt, kabellos über das Internet auf den add-e Server zuzugreifen und die Software auf der add-e NEXT Antriebseinheit und dem add-e NEXT Akku zu installieren.

Damit sich der Antrieb mit dem add-e Server verbinden kann, werden ein Handy mit installierter add-e NEXT Handy-App sowie eine gute Internetverbindung benötigt.

Das Handy schickt via Bluetooth den Befehl an die Antriebseinheit, sich für das Software-Update mit einem WiFi-Netzwerk zu verbinden. Die Zugangsdaten zu diesem WiFi werden in der Handy-App eingegeben. Anschließend verbindet sich der Antrieb über das Internet mit dem add-e Server und lädt die neueste Software auf die Antriebseinheit. Sind alle Daten vollständig heruntergeladen, startet die Antriebseinheit automatisch neu.

Der Fortschritt des Software-Updates wird am Antrieb bzw. am Akku durch nachfolgende farbige LEDs angezeigt.

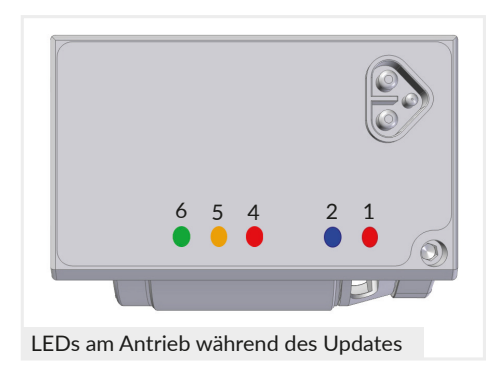

- rote LED (1) Der Antrieb wird mit Energie versorgt.
- blaue LED (2) Der Antrieb ist über Bluetooth mit dem Handy verbunden.
- rote LED (4) Der Antrieb hat den Befehl zum Software-Update erhalten.
- orange LED (5) Der Antrieb hat eine WiFi-Verbindung.
- grüne LED (6) Der Antrieb hat Zugriff

# **1. add-e NEXT App installieren**

Für die Dürchfürhung eines Software-Updates ist es notwendig, die add-e NEXT App auf dem Handy zu installieren.

Werden Apps installiert, so gibt es je nach Betriebssystem des Endgerätes Unterschiede in der Vorgehensweise. Es ist empfehlenswert sich vor dem App-Download mit der Installation der App für das eigene Endgerät vertraut zu machen.

Hier wird exemplarisch das Software-Update an einem Handy mit Android-Betriebssystem beschrieben. Dies kann je nach Handytyp und Betriebssystem abweichen.

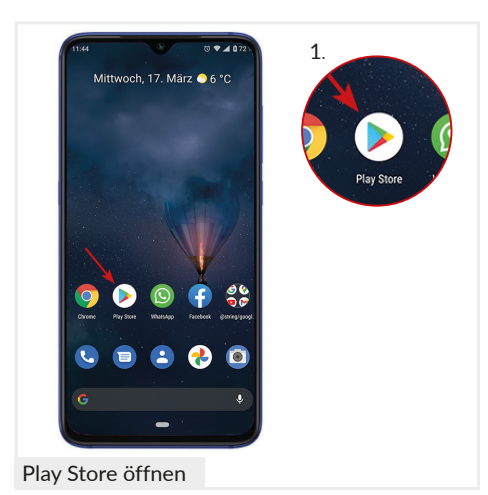

1. Play Store öffnen (App Store bei iPhone).

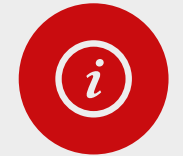

#### *HINWEIS!*

*Sind bei der Anmeldung im Play Store eventuell Bankdaten zu hinterlegen, steht dennoch die add-e NEXT App kostenlos zum Download bereit.* 

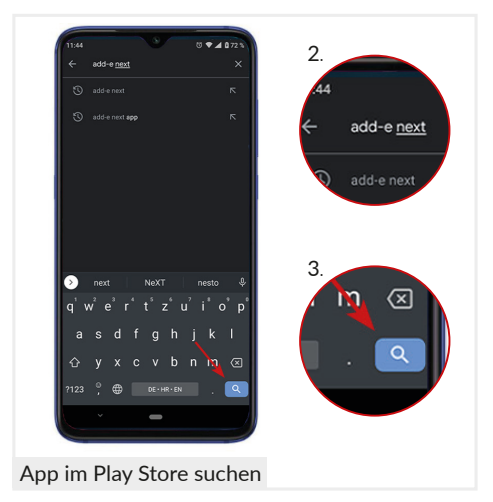

- 2. In dem Suchfeld nach der add-e NEXT App suchen.
- 3. Die Suche bestätigen.

(In diesem Beispiell mit dem Klick auf die Lupe).

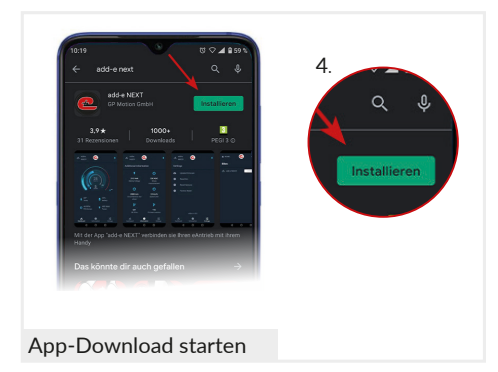

4. Mit dem Klick auf "*Installieren"* den App-Download starten.

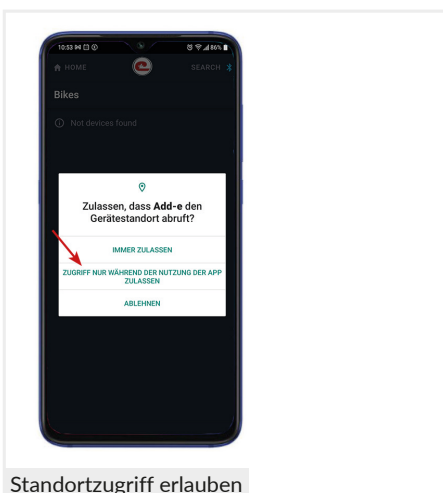

5. Wird während der Installation der App die Freigabe des Gerätestandorts abgefragt, ist es wichtig, den Standortzugriff für die App zu erlauben.

Ansonsten kann sich in späterer Folge der Antrieb mit der Handy-App nicht verbinden und ein Software-Update wird nicht möglich sein.

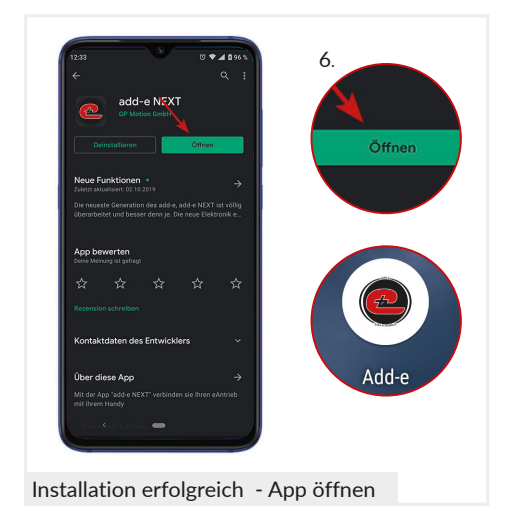

6. Nach erfolgtem App-Download, kann die add-e NEXT App direkt im Play Store geöffnet werden.

Alternativ befindet sich diese auf der Oberfläche des Startbildschirms.

# **2. Software-Update durchführen**

Für die Durchführung des Software-Updates stehen zwei Möglichkeiten zur Verfügung. Die Erste ist ein Software-Update über ein WLAN-Netzwerk, die zweite über einen mobilen HotspotZ

### **2.1 Software-Update über WLAN-Netzwerk**

Für das Software-Update via WLAN-Netzwerk ist es wichtig, dass sich während des gesamten Updates der Router in der Nähe befindet und eine gute Internetverbindung gewährleistet ist.

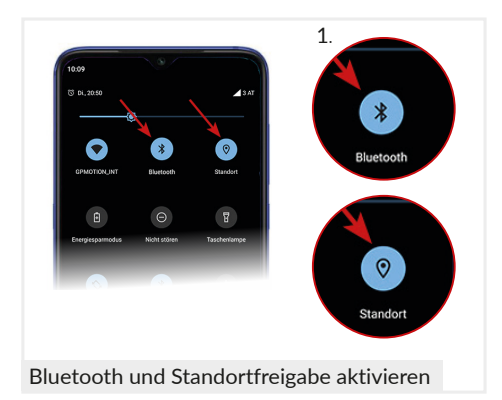

1. Bevor mit dem Software-Update gestartet werden kann, ist sicherzustellen, dass sowohl "Bluetooth" als auch "Standort" aktiviert sind.

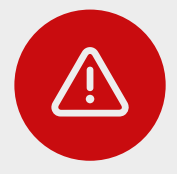

#### **ACHTUNG!**

*Neben der allgemeinen Standortfreigabe ist es ebenfalls wichtig, dass der Standortzugriff für die add-e NEXT App freigegeben ist, da ansonsten keine Verbindung zum Antrieb aufgebaut werden kann.*

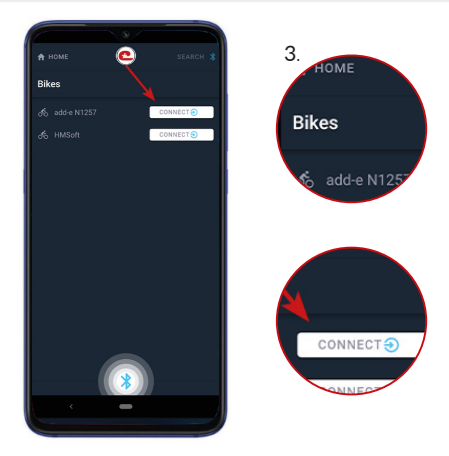

- 2. Akku einsetzen und Startmelodie abwarten.
- 3. Die add-e NEXT Handy-App öffnen.

Die App öffnet sich mit dem *"Home"* Menü.

In der App wird der Antrieb mit der Seriennummer angezeigt.

Das Handy mit dem Antrieb durch den Klick auf "*CONNECT*" neben der Seriennummer des Antriebes verbinden.

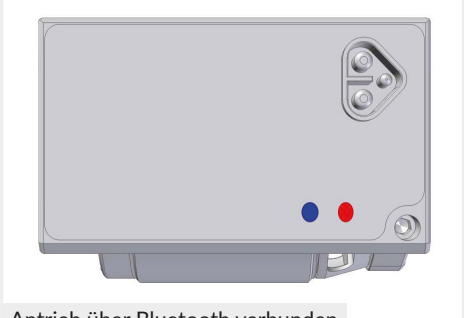

Antrieb über Bluetooth verbunden

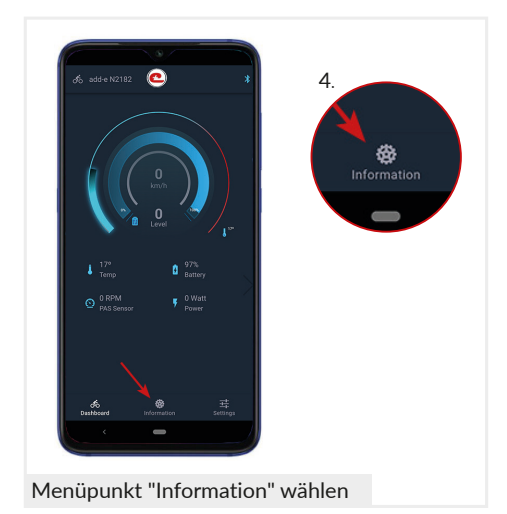

Ist das Handy mit dem Antrieb via Bluetooth verbunden, leuchtet auf der Antriebseinheit zusätzlich zur roten Status-LED (1) die blaue Bluetooth-LED (2) auf.

4. Sobald der Antrieb mit dem Handy verbunden ist, wechselt die App zum Menüpunkt *"Dashboard"*.

Um die auf dem Antrieb programmierte Softwareversion einzusehen, zum Menüpunkt "*Information*" wechseln.

Dazu unten mittig den Menüpunkt "*Information*" wählen.

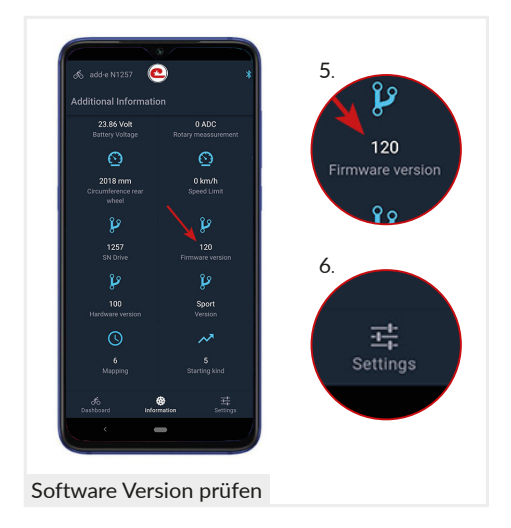

5. Hier kann geprüft werden, ob der Antrieb bereits die aktuellste Softwareversion besitzt.

Die aktuellste Softwareversion kann auf der Homepage nachgelesen werden unter www.add-e.at/downloads.

Wenn die aktuellste Softwareversion bereits installiert ist, so ist kein Software-Update notwendig.

6. Ist ein Software-Update notwendig, unten rechts auf den Menüpunkt "*Settings*" klicken.

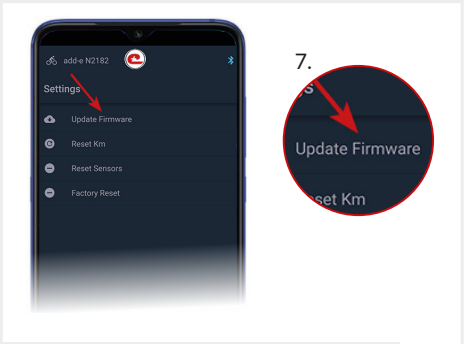

Menüpunkt "Update Firmware" öffnen

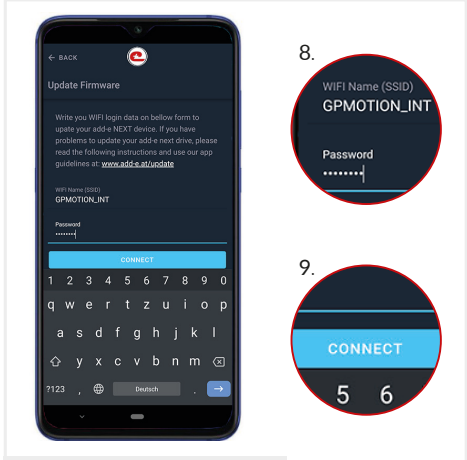

Antrieb mit WiFi verbinden

7. Unter *"Settings"* den Menüpunkt "*Update Firmware*" auswählen.

In diesem Menüpunkt werden die Verbindungsdaten für die kabellose Datenübertragung angegeben.

8. Den WiFi (SSID) Namen und das Passwort des einzuwählenden Netzwerks eintragen.

Es ist wichtig, dass die Verbindung zum Neztwerk ausreichend stark ist und eine gute Internetverbindung gewährleistet ist.

9. Bestätige die Eingabe mit dem Klick auf "*CONNECT*".

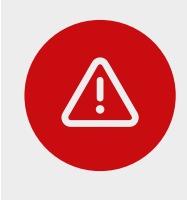

#### **ACHTUNG!**

*Bei der Eingabe des WiFi (SSID) Namen ist es entscheidend, dass dieser KORREKT geschrieben ist (Groß-, Kleinschreibung, Sonderzeichen etc.). Andernfalls kann der Antrieb keine Verbindung zum Internet aufbauen und ein Software-Update ist nicht möglich.*

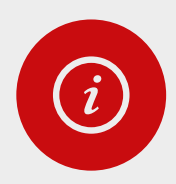

#### *HINWEIS!*

*Wird das Software-Update mit einem Hotspot durchgeführt, so ist unter dem WiFi (SSID) Namen der Name des eingerichteten Hotspots und unter dem Passwort das dazu vergebene Passwort einzugeben.*

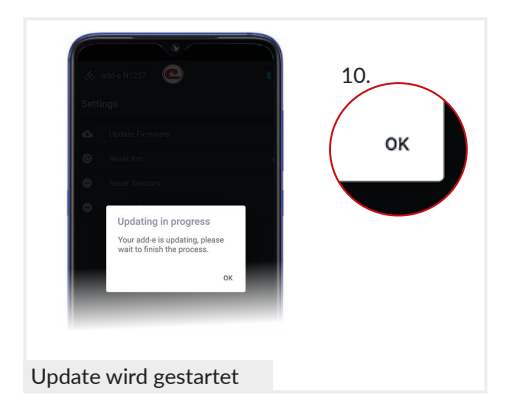

10. Das Fenster "*Updating in progress*" wird geöffnet. Hier auf *"OK"* klicken.

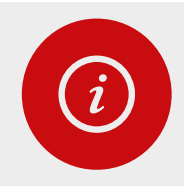

#### *HINWEIS!*

*Das Software-Update läuft weiter, auch wenn hier auf "OK" geklickt wurde. Ab diesem Zeitpunkt kann das Handy beiseite gelegt werden. Das Software-Update endet automatisch.*

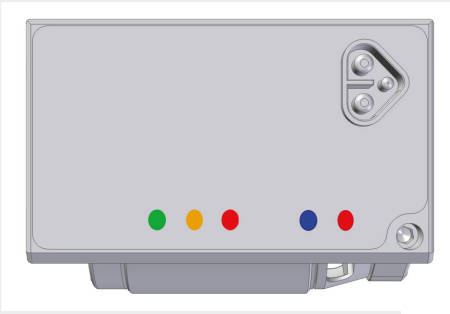

LEDs am Antrieb während des Updates

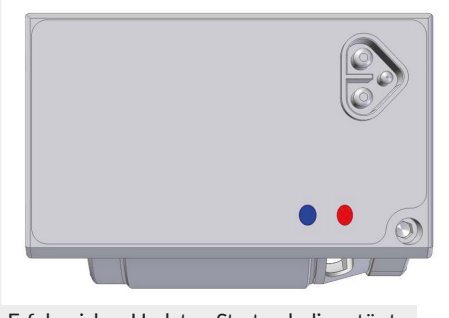

Erfolgreiches Update - Startmelodie ertönt

Während das Update durchgeführt wird, müssen am Antrieb folgende LEDs konstant leuchten:

- rote LED(1)
- blaue LED (2)<br>• rote LED (4)
- $\bullet$  rote
- orange LED (5)
- grüne LED (6)

Blinken eine oder mehrere LEDs, liegt ein Fehler vor. Genauere Informationen *siehe S. 12.*

Das erfolgreiche Update wird durch einen Neustart des Systems und der Startmelodie signalisiert.

Das Software-Update dauert bis zu einer Minute und endet automatisch.

Am Antrieb leuchten wieder die rote LED (1) und die blaue LED (2).

### **2.2 Software-Update über den mobilen Hotspot**

Das Durchführen des Software-Updates über den mobilen Hotspot am Handy ist eine schnelle und einfache Alternative. Dies kann notwendig sein, falls z. B. die WiFi-Verbindung schlecht ist (Fahrradkeller) oder generell keine Verbindung zum WiFi-Netzwerk möglich ist. Ebenfalls wird ein Software-Update via Hotspot empfohlen, wenn im WiFi (SSID) Namen oder im Passwort zu viele Sonderzeichen enthalten sind.

Das Software-Update via Hotspot unterscheidet sich zu demjenigen über das WiFi-Netzwerk darin, dass vor dem Start des Software-Updates am Handy der Hotspot als WiFi-Schnittstelle eingerichtet und genutzt wird.

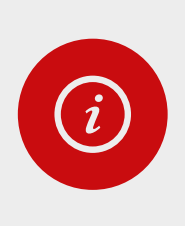

#### *HINWEIS!*

*Das Einschalten und Bereitstellen des Hotspots kann von Endgerät zu Endgerät variieren. Mache Dich vor dem Start des Software-Updates mit dem Einrichten und Bereitstellen des mobilen Hotspots an Deinem Endgerät vertraut. Stelle sicher, dass die mobilen Daten eingeschalten sind.* 

Exemplarisch wird hier das Bereitstellen eines Hotspots für ein Endgerät mit Android-Betriebssystem beschrieben.

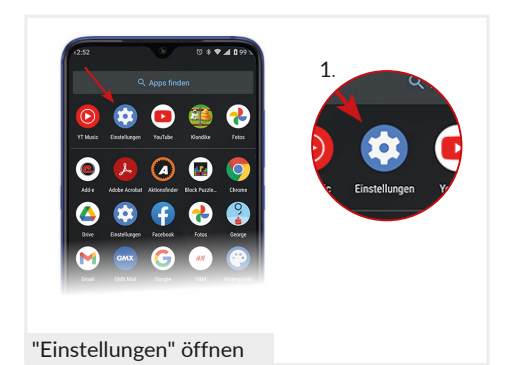

1. Als Erstes muss der Hotspot am Handy eingerichtet werden.

Dazu am Handy die "*Einstellungen*" öffnen.

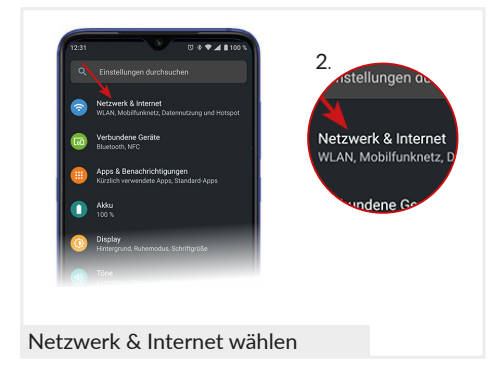

2. Als nächstes den Menüpunkt "*Netzwerk & Internet*" wählen.

In den meisten Fällen befindet sich hier der Hotspot.

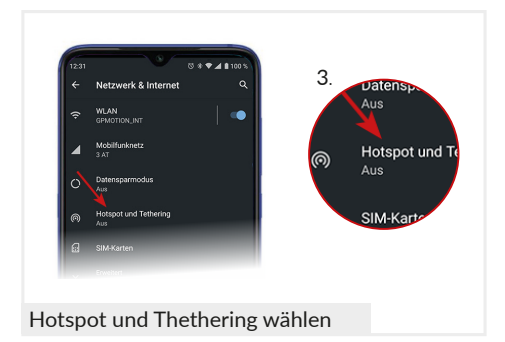

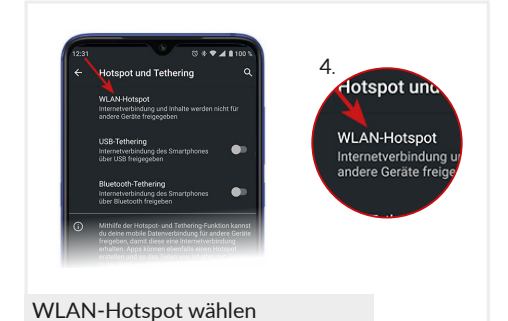

3. Danach "*Hotspot und Thethering*" auswählen.

4. Hier "*WLAN-Hotspot*" wählen.

Unter diesem Menüpunkt kann der Hotspot eingerichtet und für andere Geräte freigegeben werden.

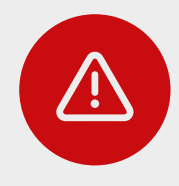

#### **ACHTUNG!**

*Den Namen als auch das Passwort des Hotspots so einfach wie möglich halten. Sonderzeichen, Mischung aus Zahlen, Buchstaben, Groß-Kleinschreibung, Leerzeichen sind nicht empfehlenswert.* 

*Der Hotspot wird nur temporär zur Verfügung gestellt, deswegen stellen auch einfache Passwörter keine Gefahr dar.* 

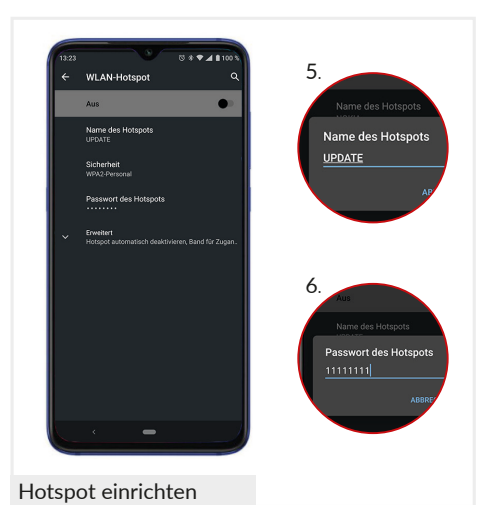

5. Hier können Name und Passwort des Hotspots bearbeitet werden.

Mit dem Klick auf "*Name des Hotspots*" öffnet sich ein Fenster, in welchem der Name geändert werden kann. Der Name soll einfach gehalten werden.

6. Mit dem Klick auf "*Passwort des Hotspots*" öffnet sich ein Fenster, in welchem das Passwort geändert werden kann. Auch hier ist es empfehlenswert, dieses einfach zu halten. Es werden mindestens 8 Zeichen benötigt!

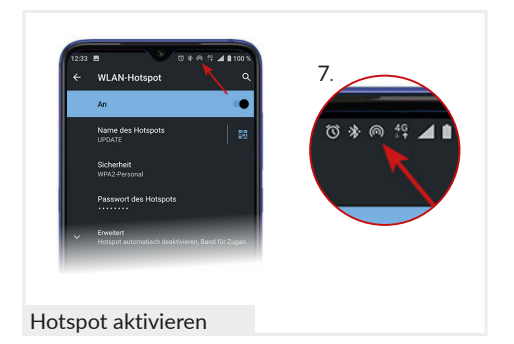

7. Den Hotspot einschalten.

Ist der Hotspot aktiv, wird in vielen Fällen das Hotspot-Icon z. B. oben in der Leiste angezeigt. (Hier das dritte Zeichen von Links).

Ist der Hotspot eingerichtet, erfolgt das Software-Update in gleichen Schritten wie bei einem herkömlichen WLAN-Zugriff. *Siehe dazu S. 5-8*.

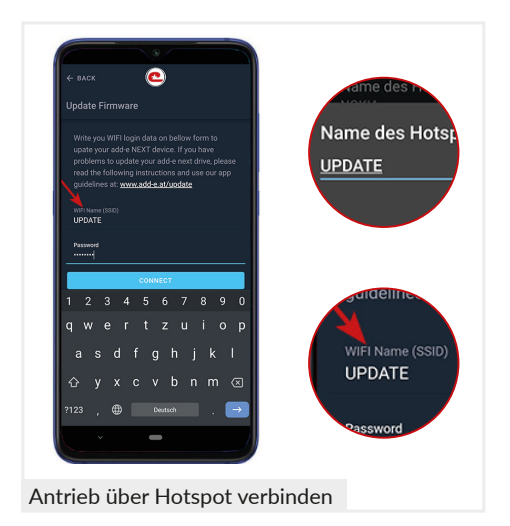

Im Unterschied zum Software-Update über das WiFi-Netzwerk werden diesmal unter dem Menüpunkt *"Update Firmware"* der Name und das Passwort des Hotspots eingegeben. Die Eingabe wird mit dem Klick auf "*CONNECT*" bestätigt.

Alle anderen Schritte bleiben gleich.

## **3. Tipps & Tricks bei Problemen mit dem Software-Update**

Ist ein Software-Update nicht möglich, kann dies verschiedene Ursachen haben. Folgend angeführt sind die häufigsten Ursachen und Lösungen.

### **3.1 Antrieb wird in der add-e NEXT App nicht angezeigt**

Wird die Seriennummer beim Verbinden mit der add-e NEXT App nicht angezeigt, kann das zwei Gründe haben. Erstens, die rote Status-LED (1) leuchtet nicht auf und zweitens, die blaue Bluetooth-LED (2) leuchtet nicht auf.

### **3.1.1 Rote Status-LED (1) leuchtet nicht auf**

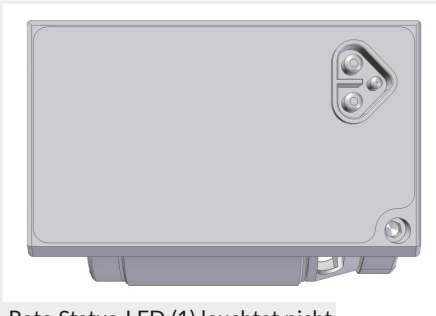

Rote Status-LED (1) leuchtet nicht

Leuchtet die rote Status-LED (1) auf der Antriebseinheit nicht auf, ist Folgendes zu kontrollieren:

- 1. Ist der Akku aufgeladen? Der Akku ist gegebenenfalls aufzuladen.
- 2. Ist der Akku richtig eingesetzt und das Anschlusskabel mit dem Antrieb verunden? - Das Anschlusskabel muss bis zum Anschlag angesteckt sein.

### **3.1.2 Blaue Bluetooth-LED (2) leuchtet nicht auf**

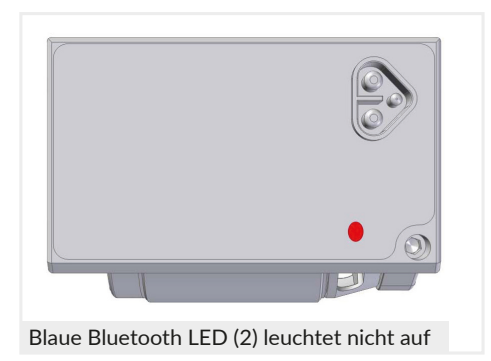

Leuchtet die blaue Bluetooth-LED (2) nicht auf, ist dies ein Indiz, dass der Antrieb nicht mit der add-e NEXT App verbunden ist. Dies kann folgende Ursachen haben:

- 1. Keine Bluetooth-Verbindung Das Bluetooth am Handy einschalten.
- 2. Standortfreigabe ist deaktiviert Die Standortfreigabe am Handy aktivieren.

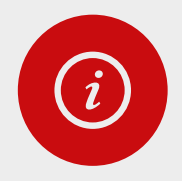

#### *HINWEIS!*

*Wird trotz richtig eingesetztem und vollem Akku, aufrechter Bluetooth-Verbindung und freigegebenen Standort die Seriennummer in der App nicht angezeigt, kontaktiere einen add-e Partner.*

### **3.2 Orange LED (5) blinkt**

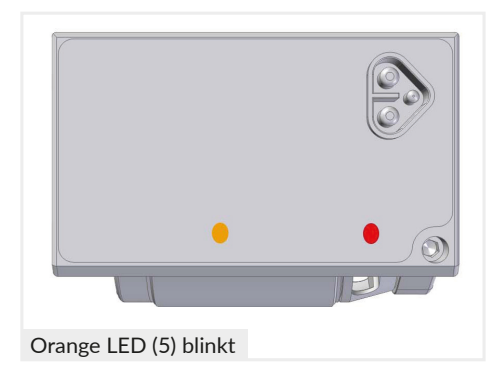

Blinkt während des Software-Updates die orange LED (5), kann sich das System nicht mit dem WiFi verbinden.

Dies kann folgende Ursachen haben:

- Schwache Signalstärke der WiFi-Verbindung.
- Zu große Entfernung zum WLAN-Router. Die Entfernung zum Router soll nicht mehr als 5 m betragen.
- Der WLAN (SSID) Name oder das Passwort wurden falsch eingegeben. Bei der Eingabe ist auf die Groß,- Kleinschreibung zu achten.
- Im WLAN-Namen sind Sonder- oder Leerzeichen enthalten.

In diesen Fällen wird das Software-Update über den mobilen Hotspot empfohlen. *Siehe S. 9-11.*

Nach einer Minute hören die LEDs auf zu blinken und es erfolgt ein Neustart des Systems. Die Startmelodie ertönt.

### **3.3 Alle LEDs für das Software-Update blinken**

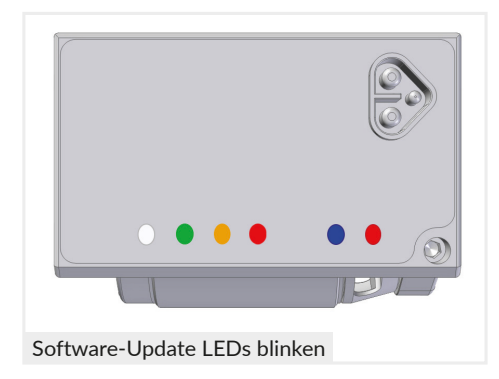

Blinken während des Software-Updates die rote, orange, grüne und die weiße LED, dann kann keine Verbindung zum Internet und dem add-e Server aufgebaut werden.

Ursachen können sein:

- Zu große Entfernung zum WLAN/ WiFi-Router.
- Internet Bandbreite ist zu gering.

In beiden Fällen empfiehlt es sich, das Software-Update über den mobilen Hotspot durchzuführen. *Siehe S. 9-11.*

Vor dem Neustart des Software-Updates ist der Akku aus der Halterung zu entnehmen und wieder neu einzusetzen.

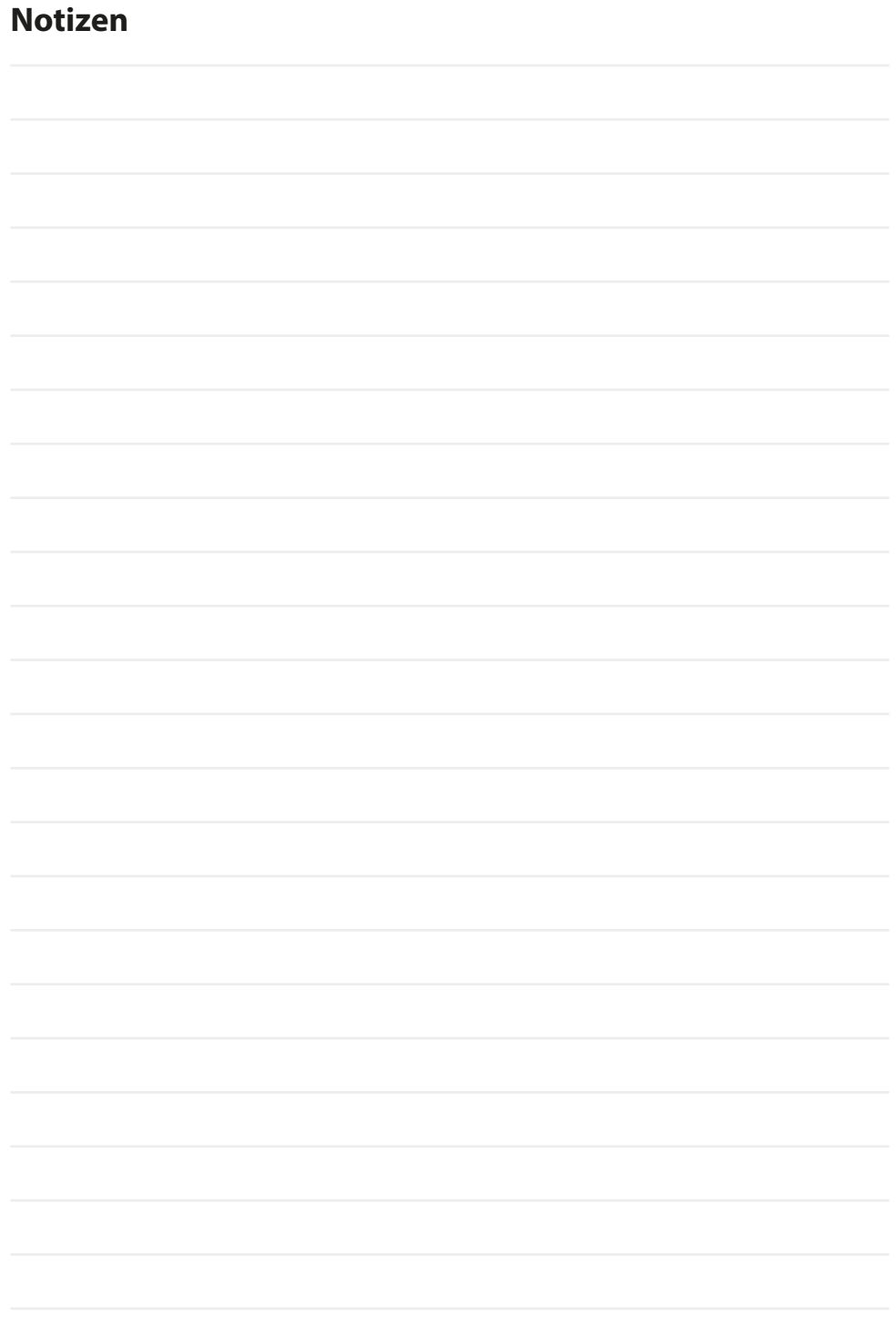

#### **Hersteller:**

GP Motion GmbH Tiroler Str. 80 9500 Villach Österreich Vers. 3.5. 2022

#### **Beschreibung und Identifizierung der Maschine:**

Funktion: Tretunterstützender Fahrradelektroantrieb (bis 25 km/h) Typ/Modell: add-e Serie: NEXT

#### **Verantwortlich für Inhalt und Abbildungen:**

GP Motion GmbH Tiroler Str. 80 9500 Villach Österreich

www.add-e.at

#### **Support Abteilung:**

Telefon: +43 (0) 4242 59 003 Email: support@add-e.at